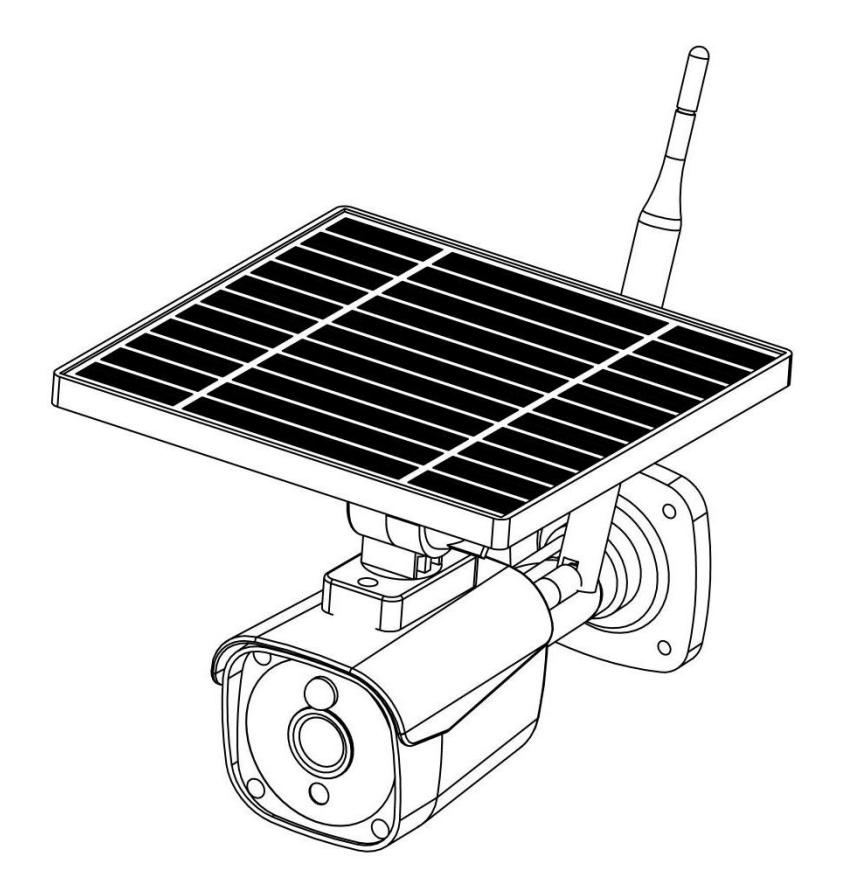

# **Solar Wi-Fi Bullet Camera**

FC CE RoHS

# **1. Overview Solar Wi-Fi Bullet Camera**

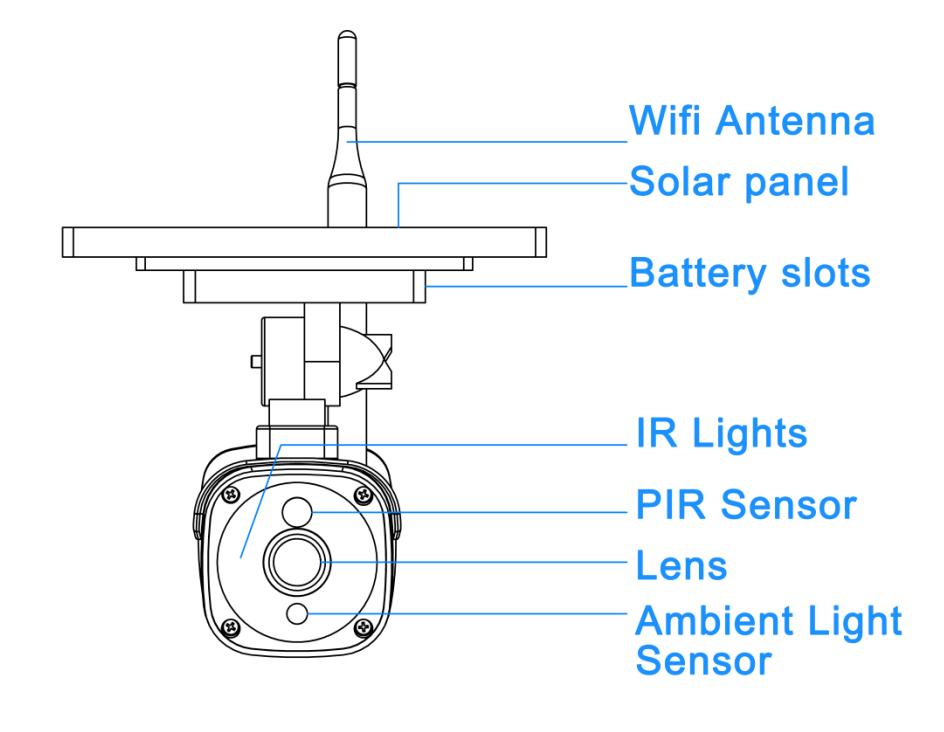

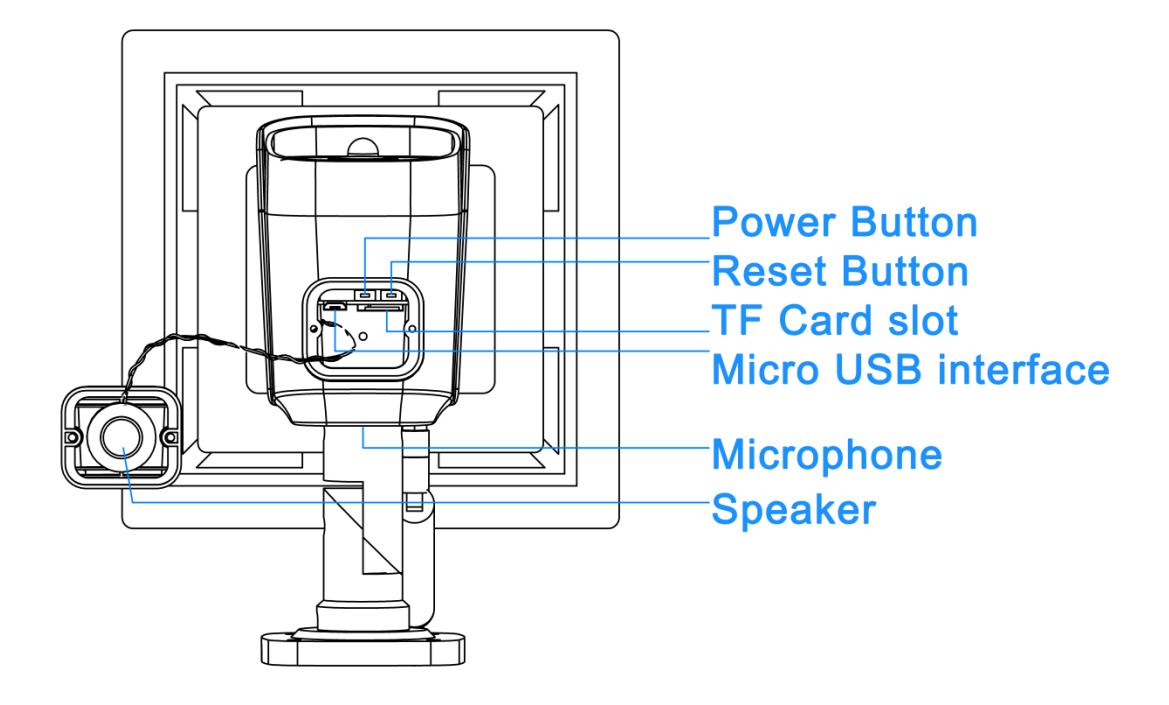

# **1.1 Specifications**

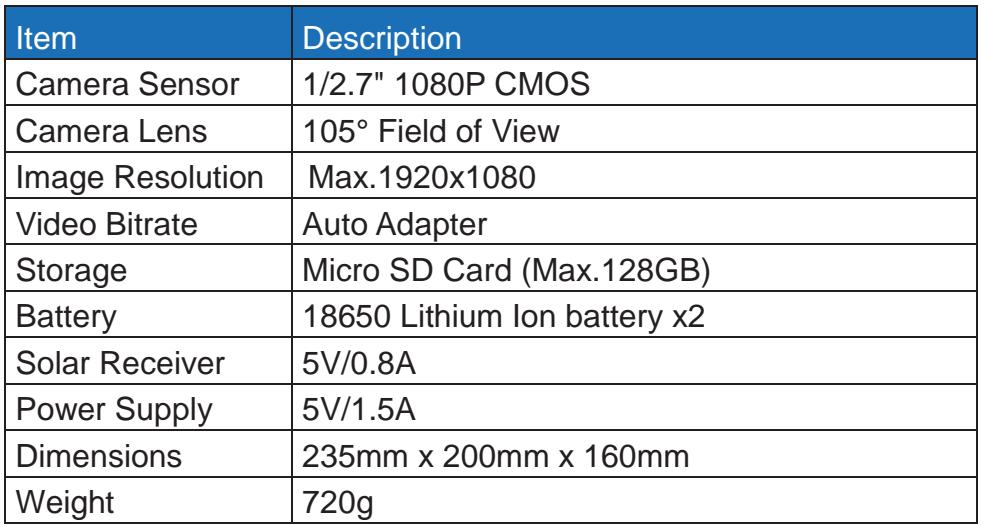

# **1.2 Packing List:**

- ●Solar Wi-Fi Bullet Camera
- ●Screw package and screw driver
- ●User Manual
- ●Warranty Card

# **2. Getting Started with your IP Camera**

 Solar Wi-Fi Bullet Camera supports Android phones and iPhone connections. The camera supports automatic video recording to Micro SD card after start up, and can be played back in mobile App. To use this feature, you need to insert a Micro SD card into the camera.

**Insert Micro SD Card:** When inserting a Micro SD card, use your fingernail to press the card into the camera. When it is fully inserted, the card will snap into the slot. To remove the Micro SD card, use your fingernail to gently press the card into the camera and it will pop up, allowing you to remove it.

\*Note: Micro SD card must be formatted in a FAT32 file system format.

# **2.1 Powering On, Off and Recharging**

**Turn On:** Press the power button for 2 seconds until you hear "power up", then release. When the green LED light turns on, your camera is on.

\*Note: The first time the camera is turned on, the camera will automatically scan for a connection, indicated by a flashing green LED light and play "scan QR code". Please use the VPai Home App to configure the camera network, details refers to manual

**Turn Off:** Press and hold the power button for 2 seconds until hearing "power down", then release. When the green LED light turns off, your camera has powered down.

**Charge the Battery:** If the camera's battery is low on power, the camera battery icon on the live screen of the VPai Home App will flash. Please use the Micro USB cable to insert the 5V/1.5A charging adapter to charge the camera or be charged by solar panel under the sunlight. When charging, the charging status LED will turn on. When it's fully charged, the charging status LED will turn off.

\*Note: When the battery is too low, the red LED light will flash quickly for 15 seconds and play "low battery, system will shut down". If not charged, the camera will be shut down automatically.

# **2.2 Using Your Camera with a phone**

The camera supports connecting with Android phone and iPhone. In order to use your camera, installation of the official VPai Home App is required. You can scan the QR code below to download and install the VPai Home App. App for Android is also supplied on Google Play Store, Baidu App assistant, Tencent mobile assistant, and Peasecod platform and so on.

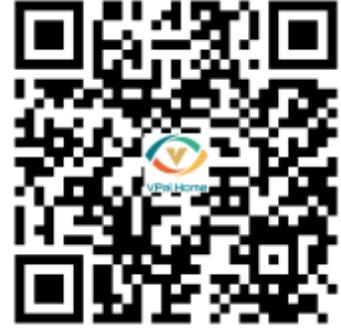

\*Note: Android 5.0 or iOS 9.0 above is required.

The camera supports the connection of the wireless router or Sync Module. Sync Module is central hub of your camera system. This connects to your Wi-Fi network and

to your camera(s).

# **2.3 IP Camera Firmware Update**

When you connect your camera to your phone through the VPai Home App, it will automatically detect the latest firmware and prompt you when a new firmware upgrade is available. You can also check the firmware update manually in Device Settings page of VPai Home App. If you accept to install the firmware upgrade, the green LED light will flash quickly and the camera will play "upgrading" at the same time. When the firmware upgrade is complete, the green LED light stops flashing and turn on and the camera play "upgrading finished". The camera will restart after upgrade has finished.

\*Note: Make sure that your camera is fully charged or connected to the power adapter before upgrading the firmware. Do not power off the camera during the upgrade process.

# **3. Connecting Your VPai Home Compatible Camera**

3.1 Install and open the VPai Home App on your mobile device and log in with either your Email, WeChat, Facebook or LINE account. Power on your VPai Home camera. (For Panoramic IP camera, plug it to the appropriate USB Adapter to turn on.)

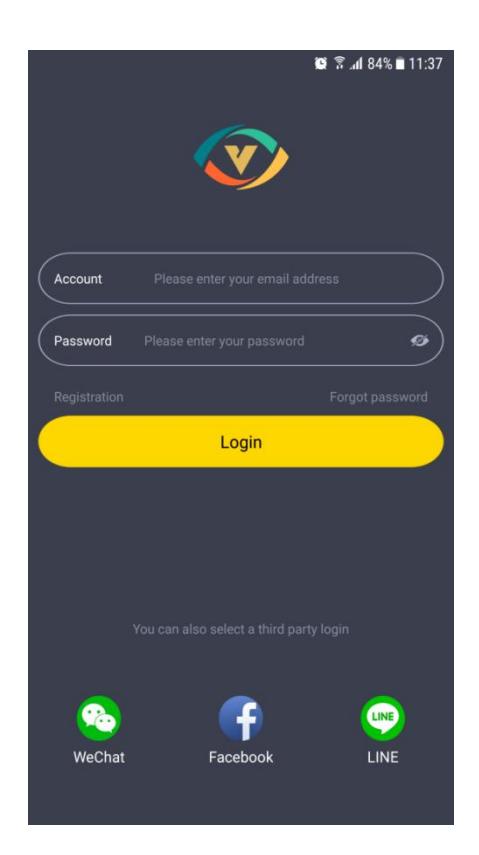

3.2 Tap "+" to add the camera

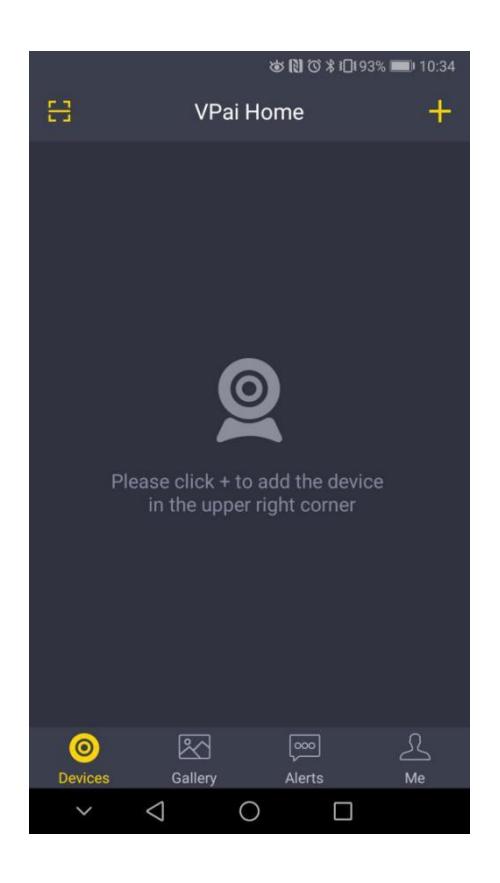

.3.3 Choose the appropriate device.

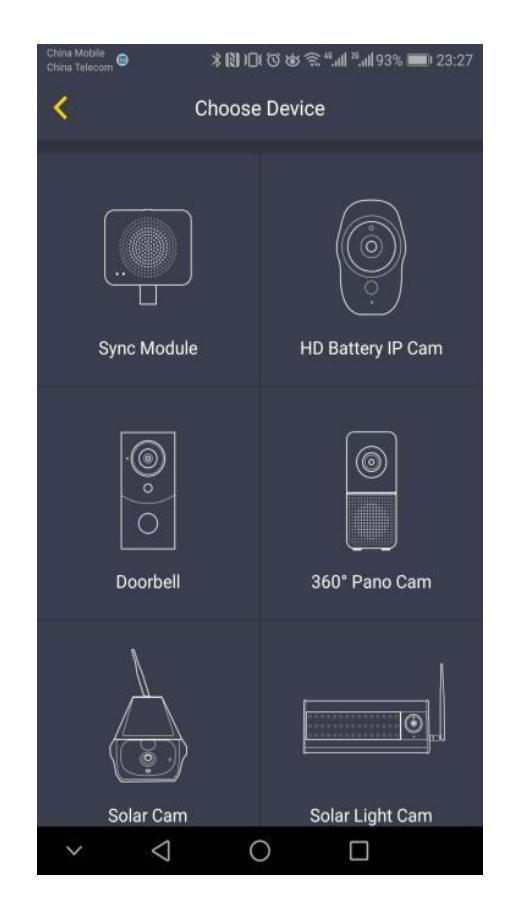

3.4 Press "Wi-Fi Config" button when the LED flashes.

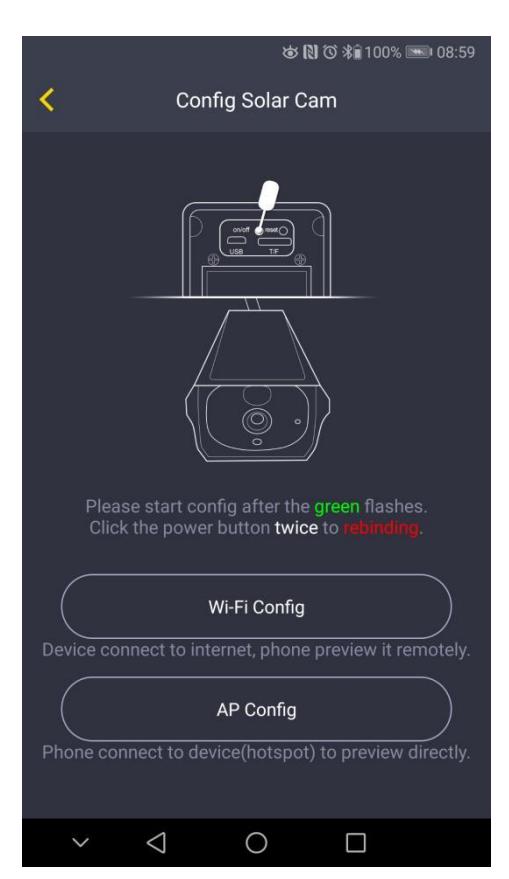

3.5 Select the Wi-Fi hotspot from the list of available Wi-Fi connection then press "Next" to  $\bullet$   $\pm$  at 84%  $\bullet$  14:10 bring up the QR code.

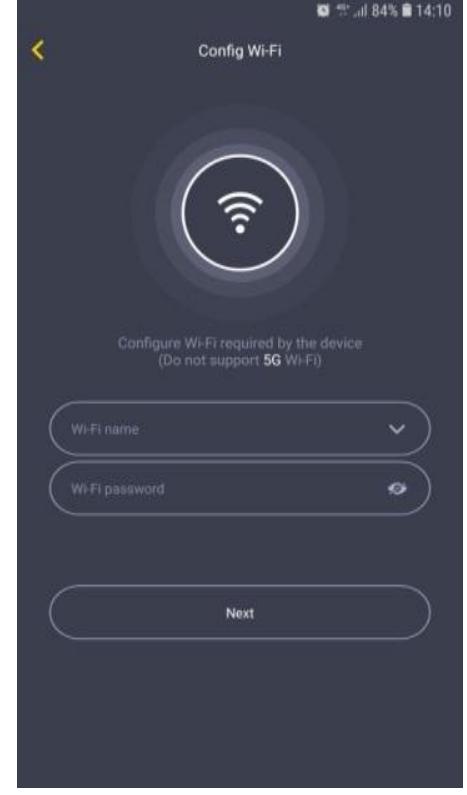

3.6 Aim your camera to the QR code then press the power on button twice of your camera to start scanning. After the scanning is completed you will hear "scan finished". The camera will start to connect to the router. You will hear "Wi-Fi connected" when the connection is successful.

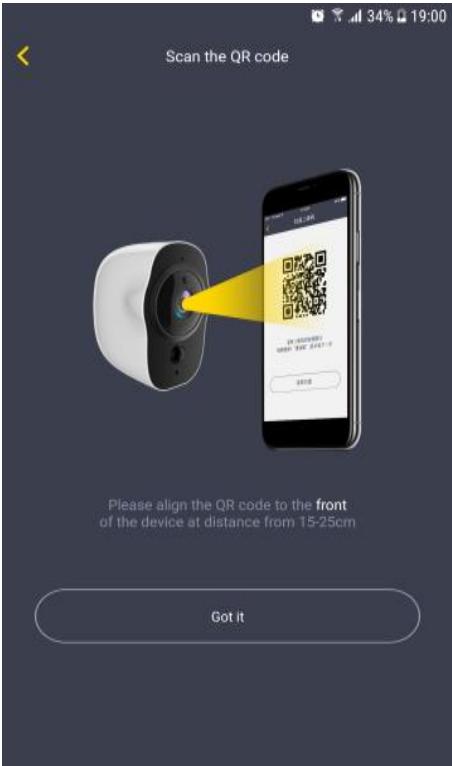

3.7 After the camera is binded successfully, set the camera name.

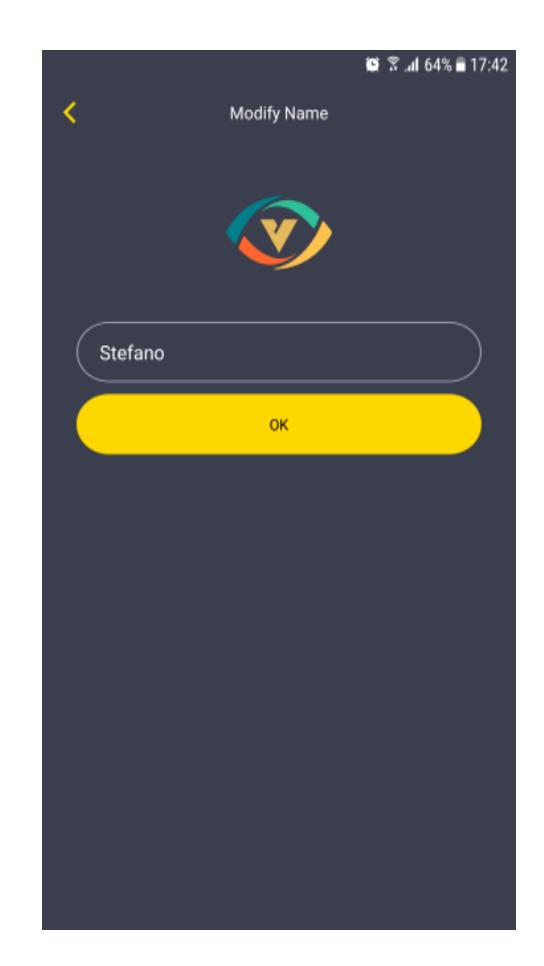

#### **4.VPai Home App Menu**

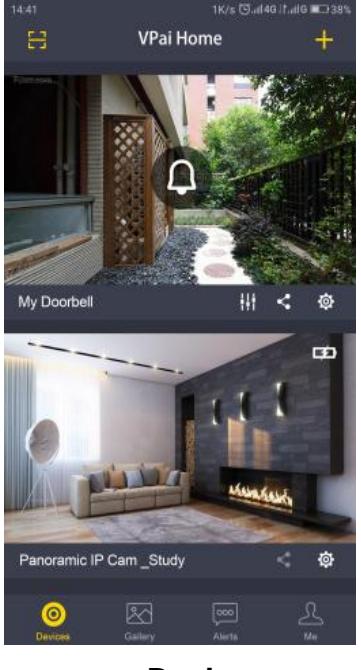

**Device**

 devices that are connected to the App. The "Device" menu is the default view after connecting the camera. It shows a list of all devices in VPai Home App, and all the

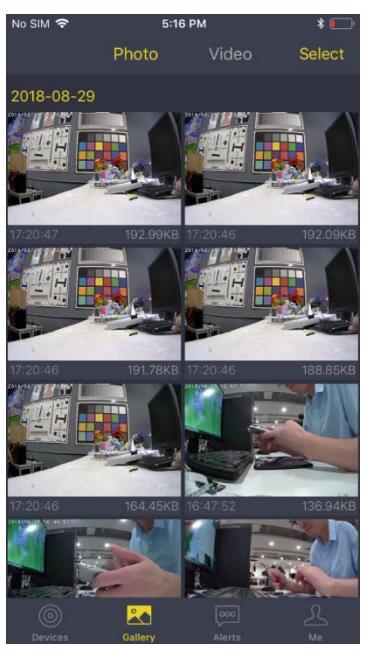

**Gallery**

The "Gallery" menu allows you to view, delete and share videos and photos.

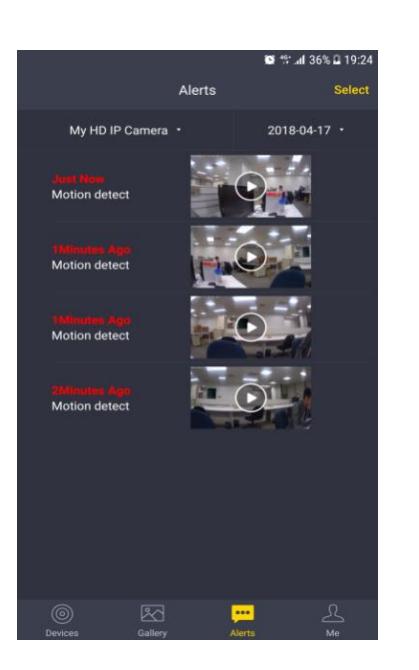

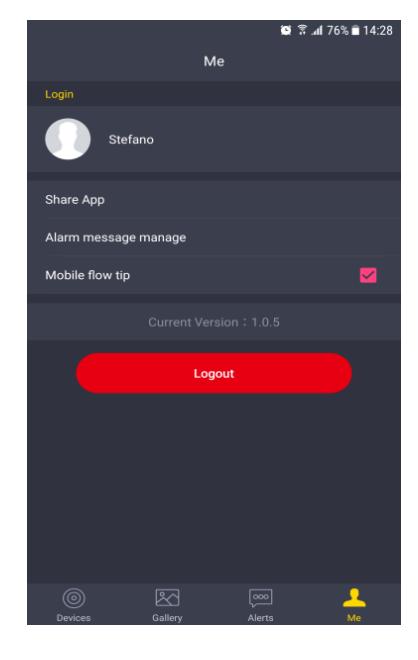

**Me**

The "Alerts" menu allows you to view all sent alarm videos and photos information when the camera detects movement of the character.

**Alerts**

The "Me" menu allows you to manage your account, alarm messages and share the VPai Home App to your friends.

# **5.VPai Home Interface**

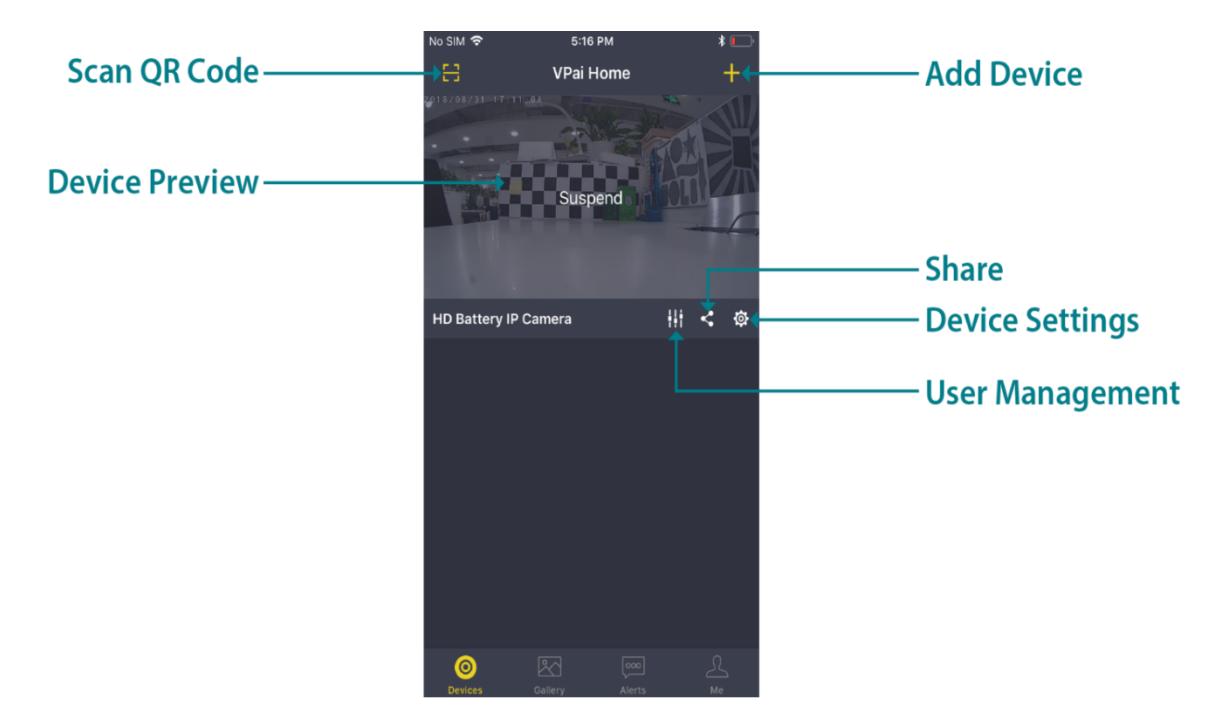

1). Add Device: Tap the "+" to enter add device page.

2). Share: Generates the device's corresponding QR code and share the device with family members.

3). Scan QR Code: Works with a share function to scan QR code for devices connection.

4). Device Preview: Displays the device preview image (not real time). Tap on the preview image to enter operation page.

5). User Management: The first user who connects to the device will be the administrator of the device who has the rights to discharge the user's rights on the current device.

6). Device Settings: Tap the Setting button to enter the device setup page, to allocate the configurations for the device parameters.

#### **6.Device Preview**

The Device Preview page has 11 interfaces to manage your VPai Home App and Camera.

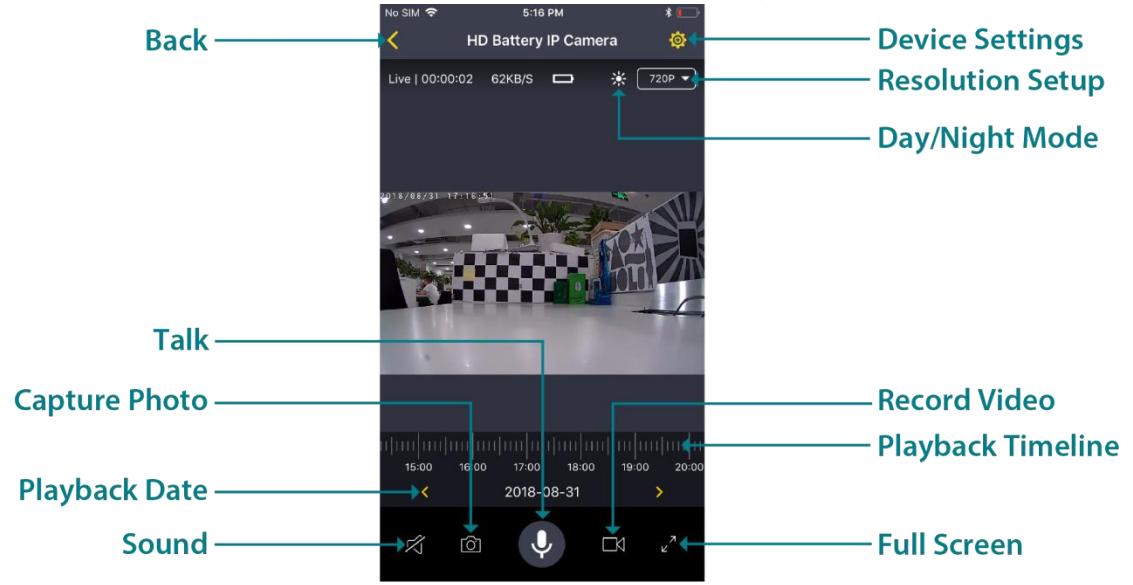

**Back:** Go back to the upper level interface.

**Device Settings:** To enter the device setting page and configure the device parameters.

**Resolution Setup:** Switch the default resolution of 720P to 480P or 1080P.

**Day/Night Mode:** Improve the visibility when it is dark or at low-light condition.

**Sound:** Turn on and off the sound playback.

**Capture Photo:** Control the device to take pictures.

**Record Video:** Control the device to record videos.

**Full Screen:** Display the device image in full screen.

**Playback Timeline:** The camera supports automatic video recording to Micro SD card after startup. You can move the timeline to review the recorded video.

**Playback Date:** Tap the left or right arrow to select a date to use for playback of videos from the different dates.

Talk: Tap the talk button to open the intercom function or press and hold the button to record, release the button to send the voice message to the device to play. When canceling, press

and hold the finger and slide it to cancel the voice message.

# **7. Sharing**

In order to share images and videos from the VPai Home app, your mobile device must be connected to the Internet through either a 3G/4G or local Wi-Fi connection. Images and videos can be directly shared to social media platforms which have native support for VPai home content, such as Facebook, Line, Wechat and others, from the Gallery section of the VPai Home app.The Share function supports the ability to select multiple pictures or a single video at a time to be uploaded to other platforms.

7.1 Once in the VPai Home gallery, go to photo or video page to select single or multiple photos/videos to be uploaded to the other platform. You can do this by going to the photo or video page; tap the "Select" button in the top right corner to select the photos/videos you would like to share. A long-press directly on any thumbnail in the gallery will also bring up the share options

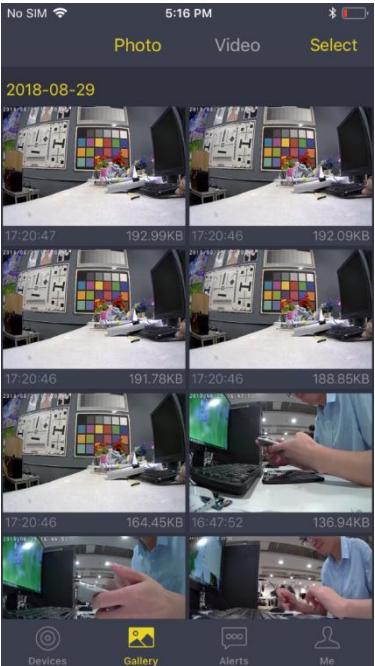

7.2 Next, tap the share button in the lower left corner of the interface to select where to share the selected content.

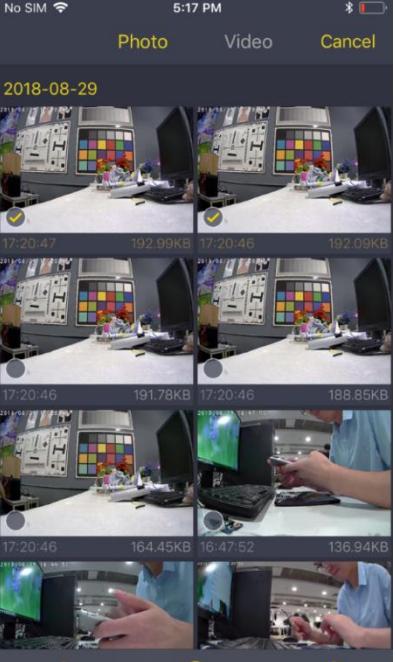

# **8. Sharing Access of the Camera**

In order to share the access of the camera, the other user must have downloaded the VPai Home app to their mobile device.

8.1 To share the access of the camera, the administrator must tap the "share" access icon below the Device preview of the particular camera to show the QR code.

담 **VPai Home** Suspend **HD Battery IP Camera** 排 奁  $\mathbf{C}$  $\bullet$ 5:17 PM No SIM 중  $\sqrt{2}$  $\overline{\textbf{C}}$ **Share Device** as shown in the following figure,<br>"scan" on the QR code 中

5:16 PM

 $0.5$ IM

8.2 The shared user must open its VPai Home app, tap the "scan QR code" icon in the top left corner, and then scan the QR code on its device.

8.3 After scanning, the administrator must confirm and accept the request so that the shared users may have access to the camera.

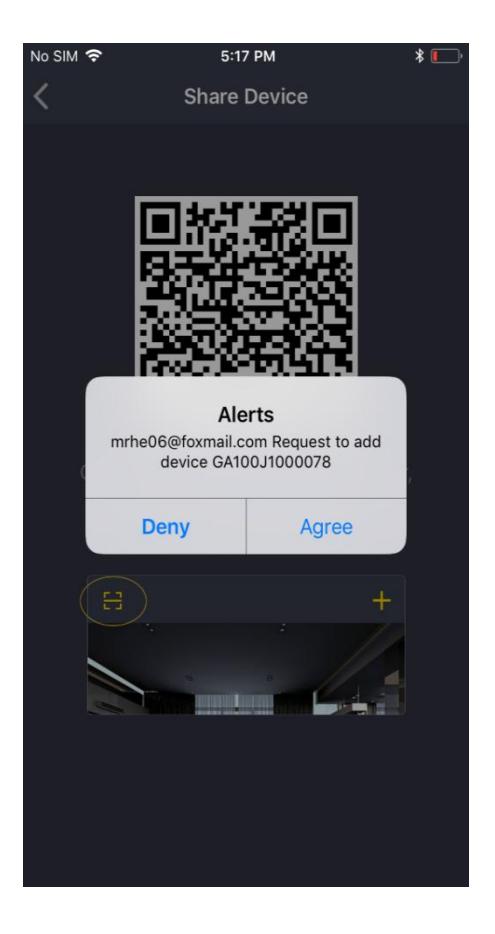

8.4 The shared user will have the options to make a new name for the camera and then have access to use the camera.

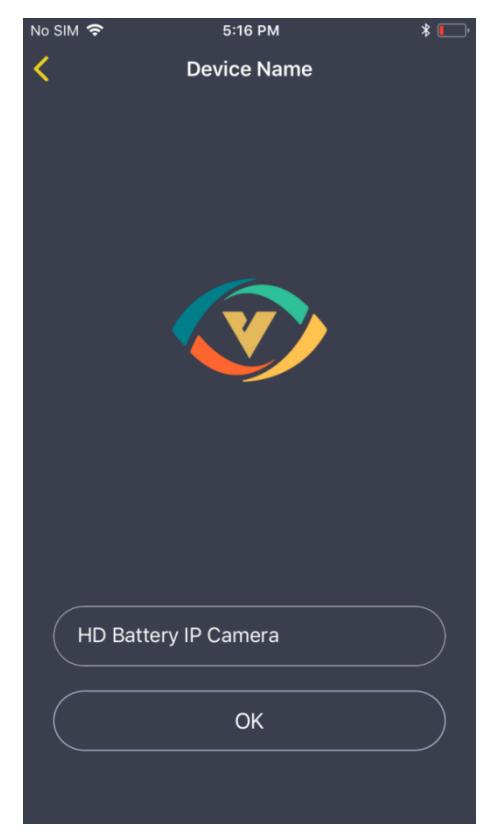

# **9. AP Hotspot Configuration**

9.1 Click "+" to add the camera and select the corresponding device. When the LED flickers, click the "AP Hot Configuration" button.

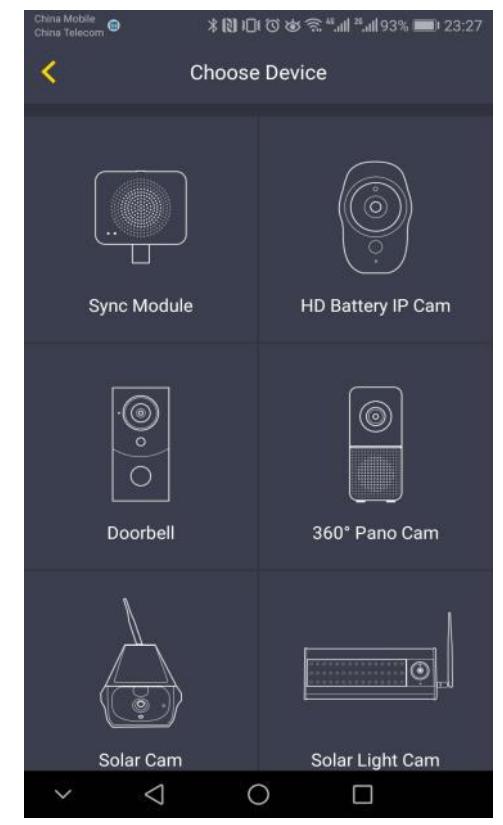

9.2 Click on AP Hotspot Configuration, automatically pop up the hotspot name IPCAM\_, enter the hotspot password "12345678", and then click Allow

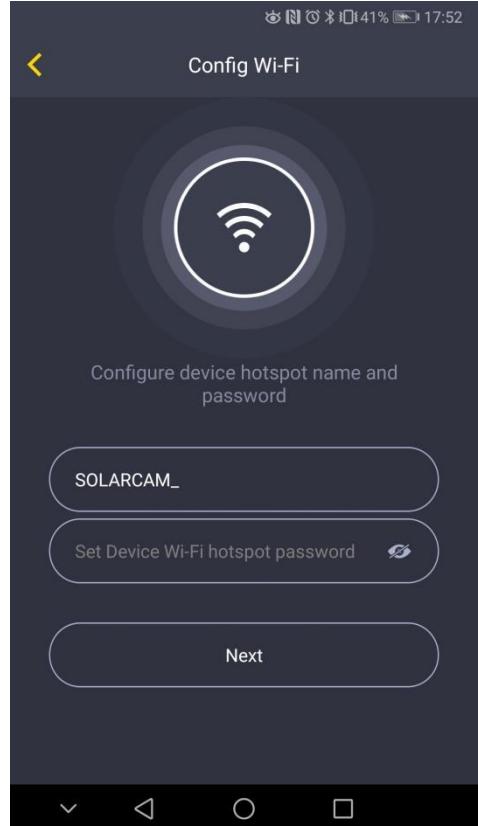

9.3 In the boot state, double-click the device power button, prompt to scan the two-dimensional code, and then align the lens of the device to scan the two-dimensional code. The machine sends out the scanning two-dimensional code, and the scanning is completed. The device has been started. Click Configure Wi-Fi.

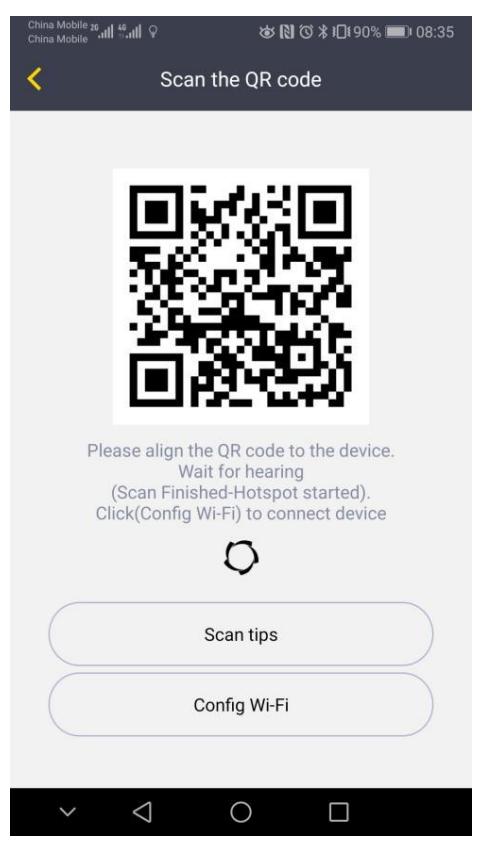

9.4 Pop up and select the IPCAM\_ that configures the hotspot. Click on the connection for the hotspot name.

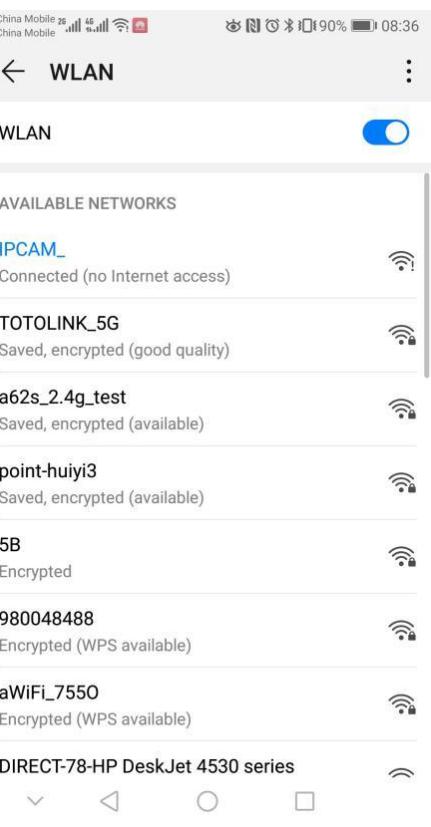

9.5 Click on this screen and you can watch it remotely.

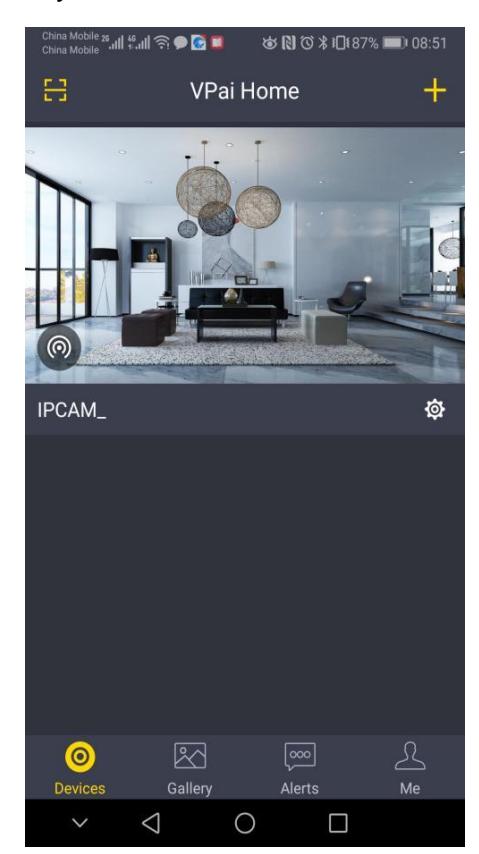

#### **FCC Warning**

This device complies with part 15 of the FCC rules. Operation is subject to the following two conditions: (1) this device may not cause harmful interference, and (2) this device must accept any inte rference received, including interference that may cause undesired operation.

Changes or modifications not expressly approved by the party responsible for compliance could void the user's authority to operate the equipment.

NOTE: This equipment has been tested and found to comply with the limits for a Class B digital device, pursuant to part 15 of the FCC Rules. These limits are designed to provide reasonable protection against harmful interference in a residential installation. This equipment generates uses and can radiate radio frequency energy and, if not installed and used in accordance with the instructions, may cause harmful interference to radio communications. However, there is no guarantee that interference will not occur in a particular installation. If this equipment does cause harmful interferenceto radio or television reception, which can be determined by turning the equipment off and on, the user is encouraged to try to correct the interference by one or more of the following measures: -Reorient or relocate the receiving antenna.

•Increase the separation between the equipment and receiver.

•Connect the equipment into an outlet on a circuit different from that to which the receiver is connected.

•Consult the dealer or an experienced radio/TV technician for help.

Radiation Exposure Statement

This equipment complies with FCC radiation exposure limits set forth for an uncontrolled environment. This equipment should be installed and operated with minimum distance 20cm between the radiator and your body.